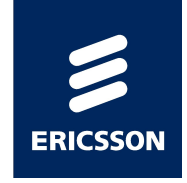

# Site Integration Unit (SIU)

Quick Start Guide

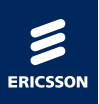

1. Выставляем IP на своем компьютере:

IP address 192.168.1.9

Subnetwork mask 255.255.255.0

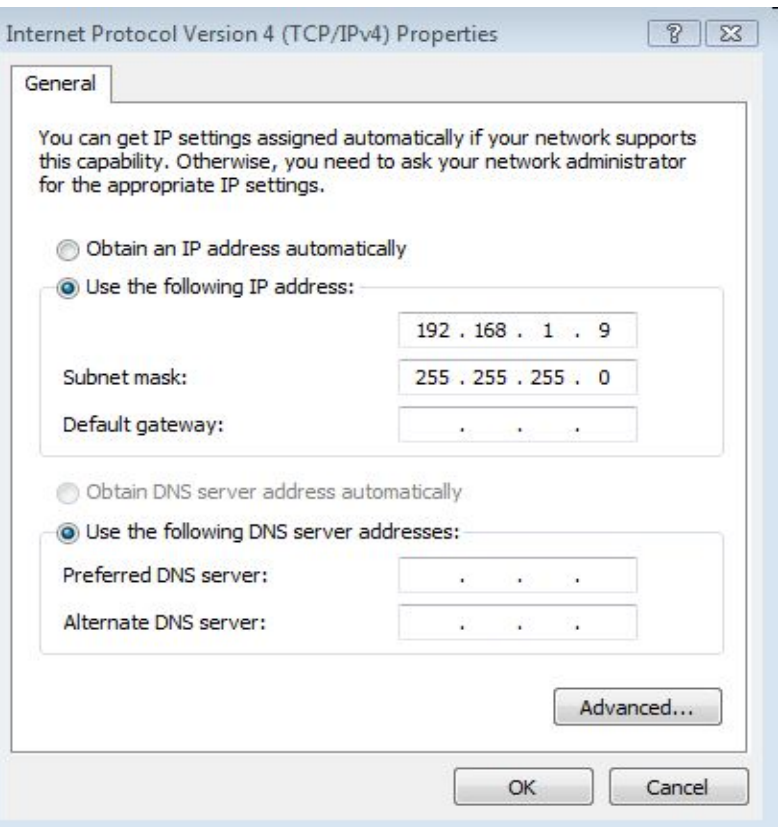

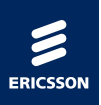

2. Соединяем Lan порт на своем компьютере с портом Console на SIU.

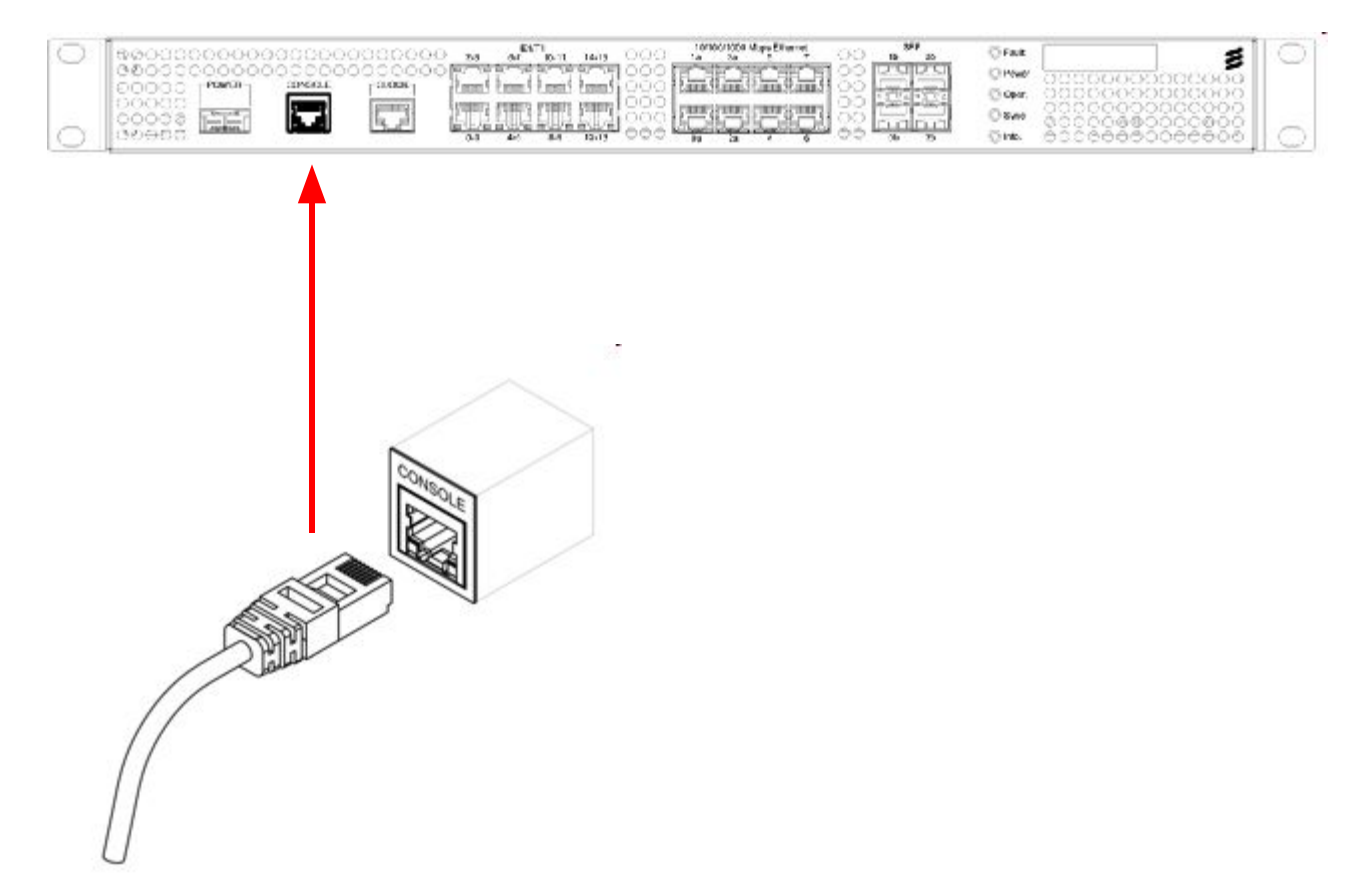

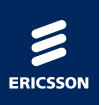

3. Проверяем доступность SIU:

Start – Run – cmd – ping 192.168.1.1

4. По умолчанию на SIU закрыт порт 22, поэтому заходим на устройство портом 23:

telnet 192 168 1 1

login: admin

Password: hidden

5. В терминале SIU:

Проверряем версию ПО:

**rev**

Разрешаем SFTP на Console port:

**uselocalsftp on**

Разрешаем SSH сессию:

**uselocalsshd on**

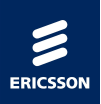

На локальном компьютере запускаем программу Core FTP mini-sftp-server (msftpsrvr.exe).

User: admin (произвольно)

Password: pass (произвольно)

Port: 22

Root path: H:\To\_Beeline\CXP102089\_2-R3V\SIU-02\_T11A\_Application\_SW\_for\_SIU-02\_HW

(указывается путь к файлу где лежит архив siu02\_sw.tar)

Проверяем, что на компьютере выключен Firewall и другие программы безопасности, нажимаем кнопку Start.

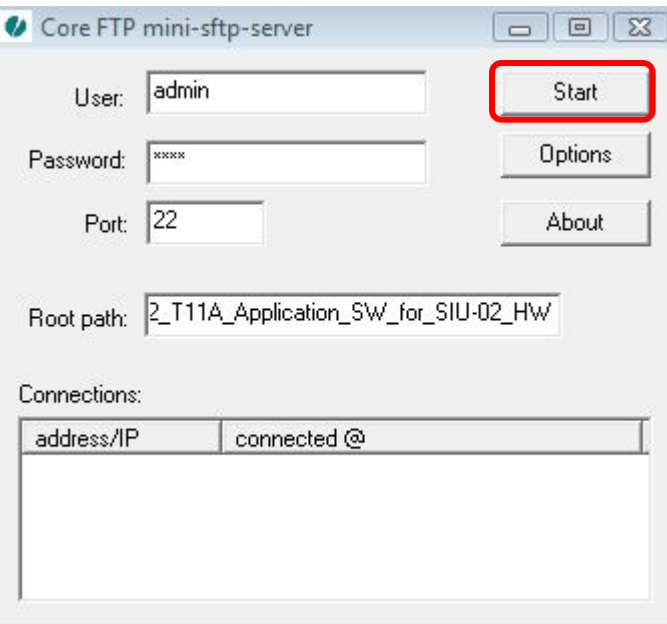

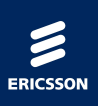

В терминале SIU:

Открываем SW сессию с Id s1 (произвольное значение)

### **startSWSession s1**

Даем команду на скачивание файла с локального копьютера:

### **downloadSW s1 sftp://admin:pass@192.168.1.9/siu02\_sw.tar**

Для проверки, что все идет по задуманному плану на локальном копьютере в окне Core FTP mini-sftp-server в поле Connections должно быть указано ssh имя SIU.

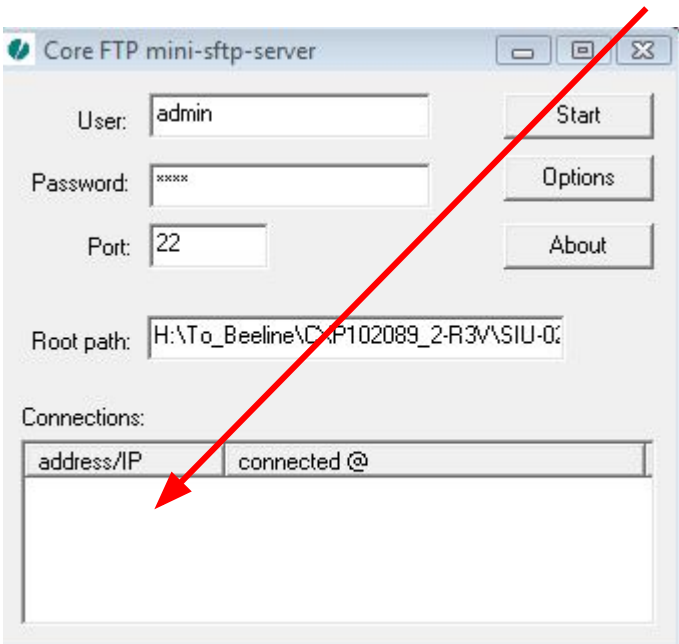

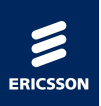

На SIU проверяем статус сессии:

### **getSWSessionStatus s1**

Если прошло успешно, то статус будет иметь значение:

DownloadCompleted

Активируем скаченное ПО:

#### **activateSW s1**

Активация занимает более минуты. Во время этой процедуры SIU будет недоступен. Проверяем статус активации командой:

#### **getSWSessionStatus s1**

Если имеем ActivationCompleted, то активация прошла успешно. Завершаем SW сессию:

#### **endSWSession s1**

Проверряем версию ПО:

**rev**

Закрываем сессию:

**exit**